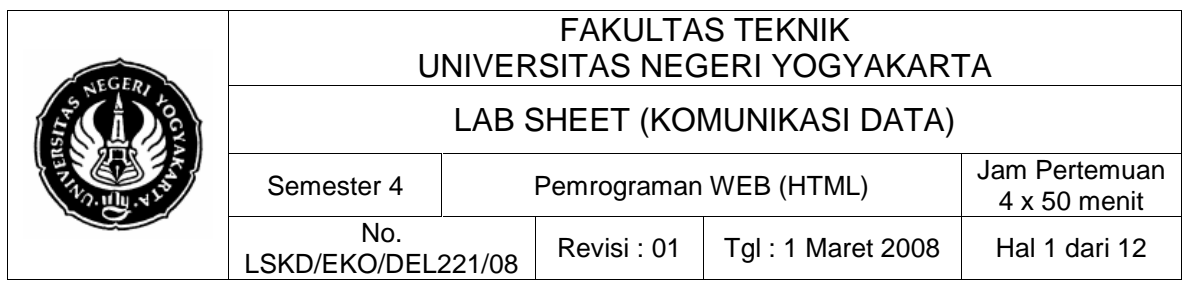

# **1. Kompetensi**

Setelah melakukan praktik, mahasiswa memiliki kopetensi dapat memahami konsep pemrograman Web dengan HTML serta dapat melakukan praktek pemrograman Web dengan membuat sebuah web sederhana

# **2. Sub Kompetensi**

Setelah melakukan praktik, mahasiswa memiliki sub kompetensi :

- a. Mahasiswa dapat memahami tentang komunikasi data dalam jaringan Web (internet).
- b. Mahasiswa dapat memahami tentang konsep Web Server.
- c. Mahasiswa dapat melakukan pemrograman Web dengan Hyper Text Markup Language (HTML).

# **3. Dasar Teori**

# **SEKILAS MENGENAI INTERNET**

# **Internet**

Internet berasal dari kata Interconnection Networking yg mempunyai arti hubungan berbagai komputer dgn berbagai tipe yg membentuk sistem jaringan yg mencakup seluruh dunia (jaringan komputer global) dgn melalui jalur telekomunikasi seperti telepon. Integrasi dan komunikasi jaringan komputer ini diatur oleh protokol-protokol yg biasa disebut TCP/IP. TCP (transmission control protocol) yg memastikan bahwa semua hubungan bekerja dgn benar, sedangkan IP (internet protocol) yg mentransmisikan data dari satu komputer ke komputer yg lain.

TCP/IP secara umum antara lain berfungsi utk memilih rute terbaik transmisi data, memilih rute alternatif jika suatu rute tidak dapat digunakan, mengatur dan mengirimkan paket-paket pengiriman data, dll.

Untuk dapat menggunakan fasilitas internet, biasanya harus berlangganan ke salah satu ISP (internet service provider) yang ada di kota terdekat. ISP ini biasa juga disebut Penyelenggara Jasa Internet. Dengan memanfaatkan internet, pemakai komputer di seluruh dunia dimungkinkan untuk saling berkomunikasi dan memakai bersama informasi.

# **Web**

Web, adalah fasilitas hiperteks untuk menampilkan data berupa teks, gambar, bunyi, animasi dan data multimedia lainnya, yang di antara data tersebut saling berhubungan satu sama lain.

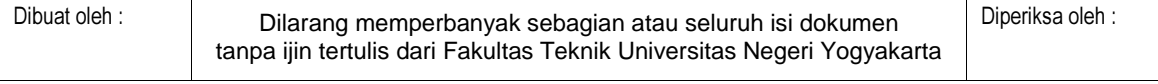

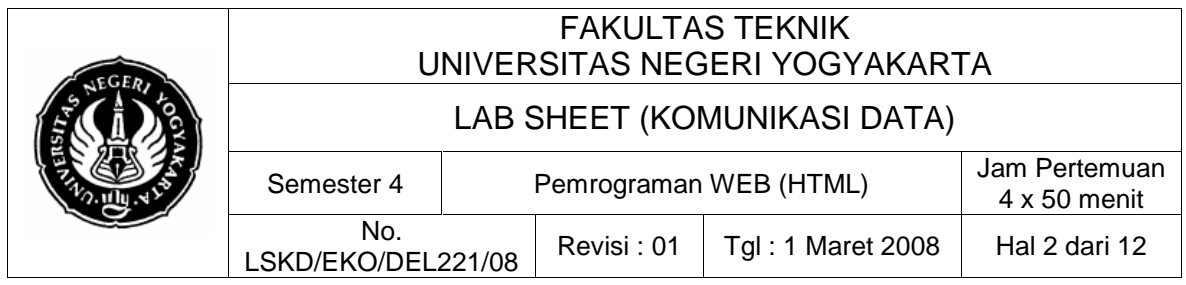

## **Browser**

Untuk memudahkan dalam membaca data dan informasi yang ada dalam web dapat digunakan web browser seperti microsoft internet explorer, mozilla firefox atau netscape communicator.

## **WWW**

WWW (Wold Wide Web), merupakan kumpulan web server dari seluruh dunia yang berfungsi menyediakan data dan informasi untuk dapat digunakan bersama. Berbagai informasi dapat temukan pada WWW, seperti informasi politik, ekonomi, sosial, budaya, sastra, sejarah, teknologi, pendidikan, dll.

## **Web Site**

Web Site (Situs web), merupakan tempat penyimpanan data dan informasi dengan berdasarkan topik tertentu.

## **Web Page**

Web Pages (halaman web), merupakan sebuah halaman khusus dari situs web tertentu. Sebuah web site biasanya terdiri atas beberapa Web Pages.

## **HomePage**

Homepage, merupakan sampul halaman yg berisi daftar isi atau menu dari sebuah situs web

# **SEKILAS MENGENAI HTML**

Ketika halaman web di internet dibuka, Dokumen yang terbaca melalui browser adalah sebuah dokumen yang menggunakan HTML. HTML kepanjangan dari Hypertext Markup Language. HTML sendiri sebenarnya adalah file ASCI. Isi atau format dari file HTML terdiri dari dua bagian penting yaitu pertama adalah isi dan kedua adalah tag.

Tag adalah kumpulan beberapa karakter yang diawali dengan simbol lebih kecil (<) dan diakhiri dengan simbol lebih besar(>). Sebagai contoh adalah <HTML>; dan yang lain misalnya <TITLE>.

Memahami tag HTML menjadi syarat mutlak bagi yang ingin membuat halaman yang dinamis baik menggunakan pemrograman script pada sisi client maupun server. Hal ini menjadi penting karena anda harus mengerti tag HTML supaya dapat menempatkan kode script ataupun mengembalikan kode script yang benar pada dokumen HTML anda.

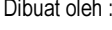

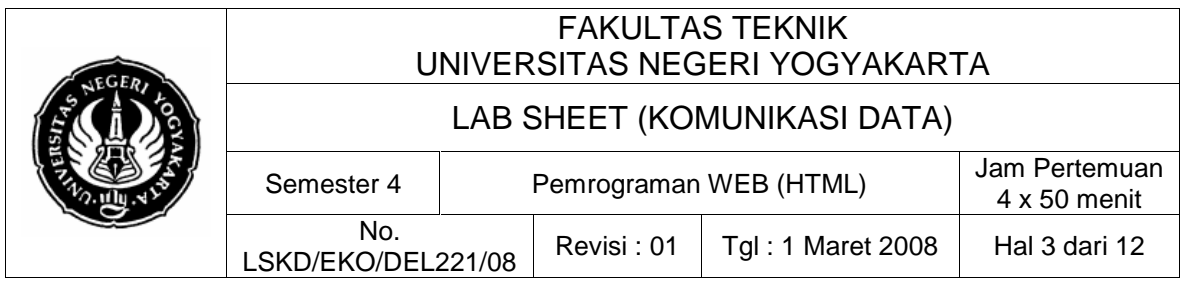

## **Program untuk Membuat HTML**

Saat ini banyak sekali aplikasi atau tool yang dapat dipakai unyuk menghasilkan file-file HTML (web page). Bahkan pengolah kata paling populer MS Word-pun juga dapat digunakan untuk menghasilkan file-file HTML.

Microsoft Front Page, Macromedia Dreamweaver, Adobe GoLive adalah segelintir nama dari sekian banyak aplikasi / tools yang secara spesifik dibuat untuk menangani hal ini. Bukan sekedar dapat menghasilkan file-file HTML (web page) saja, akan tetapi lebih dari itu, banyak fitur yang dikemas dalam aplikasi-aplikasi tersebut. Salah satu fitur misalnya fasilitas upload file ke server.

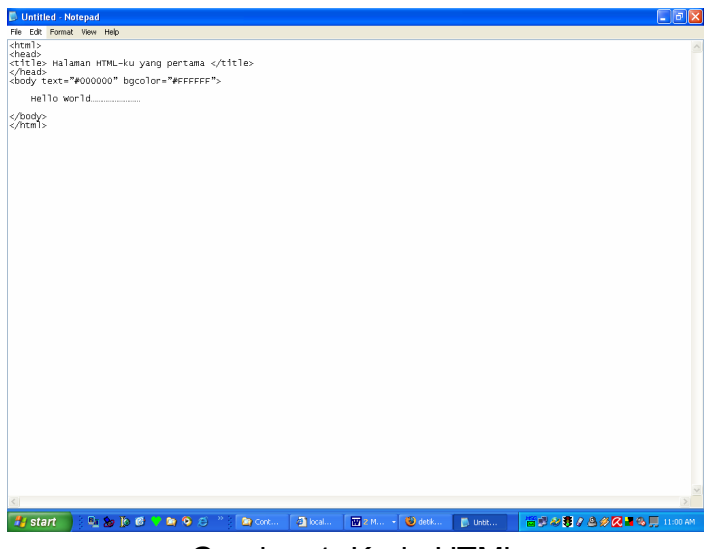

Gambar 1. Kode HTML

# **Struktur Dasar**

Berikut ini adalah struktur dasar dari sebuah dokumen HTML. Secara umum sebuah dokumen HTML dibagi dalam

**<html> <head> <title>Judul Halaman</title> </head> <body> ……… isi body …………** 

**</body> </html>** 

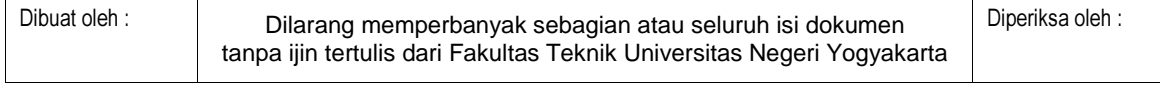

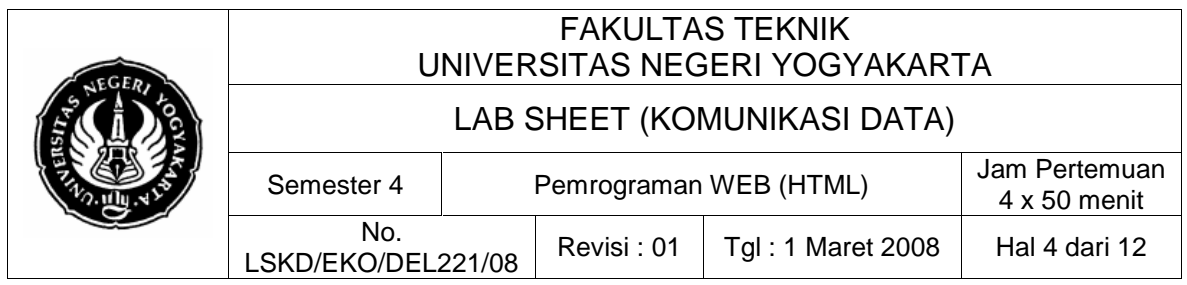

Sebagai catatan, tag-tag HTML tidak case sensitif, jadi penulisan tag <body> … </body> akan sama hasilnya dengan <BODY> … </BODY>. Dalam contoh-contoh selanjutnya, semua tag akan saya tulis dalam huruf kecil, kenapa demikian ? Alasannya karena generator Front Page 2000 juga menghasilkan tag dalam huruf kecil.

Sebuah dokumen HTML terbagi dalam dua bagian utama yaitu bagian head dan bagian body. Setiap masing-masing bagian mempunyai tag sendiri, bagian headmenggunakan tag <head> ….… </head> dan bagian bdy menggunakan tag <br/>body> ...... <br/>/body>.

Bagian head berisi elemen yang biasanya berupa "prolog" untuk keseluruhan dokumen tersebut. Informasi semacam judul, nama penulis, versi, revisi dan informasi awal lainnya diletakkan di bagian head ini.

Bagian kedua yaitu body yang diapit dengan tag <br/>body> ....... </body> berisi bagian utama dari dokumen HTML, seperti text atau tulisan, gambar, kontrol. Jadi apapun yang dibuat dan diciptakan di sebuah halaman web, harus diletakkan di antara tag <body> dan </body>.

# **Tag-tag Dasar dalam HTML**

Yang dimaksudkan tag dasar disini adalah tag-tag yang umum digunakan, bahkan untuk suatu yang lembar halaman HTML yang paling sederhana.

# **Tittle**

Tittle atau judul berfungsi untuk memberikan judul bagi halaman web tersebut. Perlu diingat judul tidak sama dengan nama file. Biasanya judul akan ditampilkan pada tittle bar sebuah browser. Tag yang digunakan untuk menampilkan judul adalah : <title> ... </title>.

```
<html> 
<head> 
<title>Selamat Datang di ATC</title> 
</head> 
<body> 
       ……… isi body ………… 
</body> 
</html>
```
Tag <title> dan </title> selalu diletakkan pada bagian head.

# **Komentar**

Komentar adalah bagian yang tidak ditampilkan pada browser, komentar ini semacam perintah { } pada bahasa Pascal, \* pada X-base, // pada bahasa C atau ' pada Visual Basic.

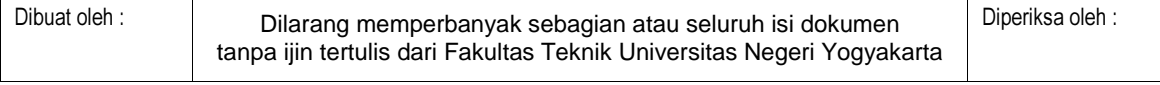

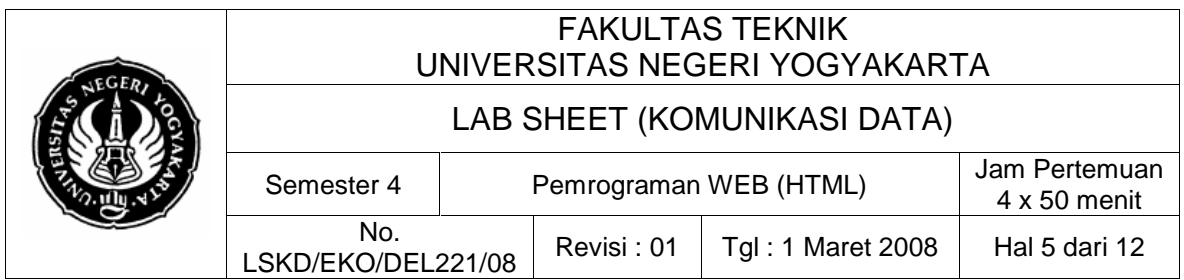

Pada HTML komentar diawali dan diakhiri dengan dua karakter dash (- -\_ dan harus diletakkan antara tag pembuka (<!) dan tag penutup (>), jadinya adalah seperti ini :

```
<!-- Komentar ini tidak akan kelihatan di browser -->
```
Untuk lebih jelas mengenai komentar ini, bisa dilihat pada listing di bawah ini :

```
praktik01.html
<html> 
<head> 
<title>Dokumen HTML saya yang pertama</title> 
</head> 
<body> 
        <!-- Komentar ini tidak akan ditampilkan --> 
         Hallo Jogja, Apa kabar……………! 
</body> 
</html>
```
Alternatif lain, jika ingin membuat komentar multi-line maka bisa digunakan tag <comment> … </comment>.

## **Headings**

Ada 6 level heading yang terdapat pada HTML. Heading biasanya digunakan untuk menandai bagian atau section di dalam dokumen, seperti judul bab atau bagian tertentu yang dianggap sebagai suatu topic.

```
praktik02.html
<html> 
<head> 
<title>Coba Headings</title> 
</head> 
<body> 
   <h1> Ini adalah H1 </h1> 
   <h2> Ini adalah H2 </h2> 
   <h3> Ini adalah H3 </h3> 
   <h4> Ini adalah H4 </h4> 
   <h5> Ini adalah H5 </h5> 
   <h6> Ini adalah H6 </h6> 
</body> 
</html>
```
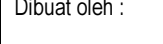

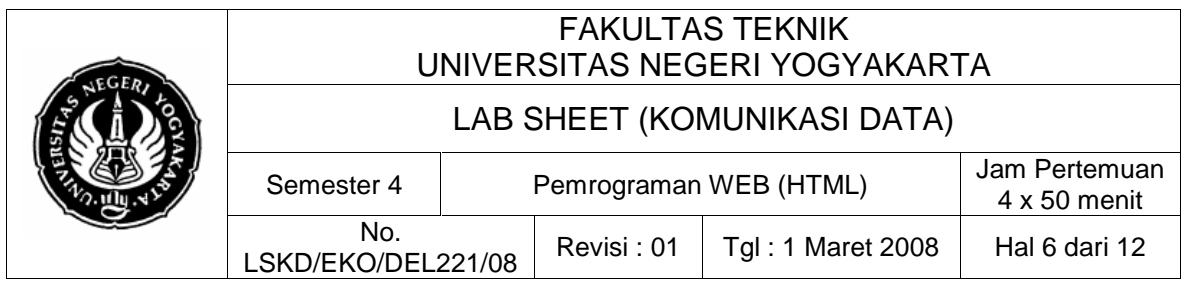

Jika file praktik02.html dijalankan maka pada browser akan terlihat seperti gambar berikut ini.

| Coba Headings - Microsoft Internet Explorer                        |               |               |               |       |      |   |  |               |    |   |   |
|--------------------------------------------------------------------|---------------|---------------|---------------|-------|------|---|--|---------------|----|---|---|
| File                                                               | Edit          | View          | Favorites     | Tools | Help | ⇦ |  |               | 4] | 6 | ≫ |
| ∂∕o<br>Address (E) C:\My Documents\coba modul HTML\listing_02.html |               |               |               |       |      |   |  |               |    |   |   |
|                                                                    |               | Ini adalah H2 | Ini adalah H1 |       |      |   |  |               |    |   |   |
|                                                                    |               | Ini adalah H3 |               |       |      |   |  |               |    |   |   |
|                                                                    | Ini adalah H4 |               |               |       |      |   |  |               |    |   |   |
|                                                                    | Ini adalah H5 |               |               |       |      |   |  |               |    |   |   |
|                                                                    | Ini adalah H6 |               |               |       |      |   |  |               |    |   |   |
|                                                                    | Done          |               |               |       |      |   |  | 의 My Computer |    |   |   |

Gambar 2. Tampilan Hasil Program

Selain itu kita bisa menggunakan atribut "align" pada tag heading ini, yang gunanya adalah untuk pengaturan justifikasi (perataan). Nilai yang valid untuk atribut "align" ini adalah left, center, right atau justify.

```
praktik03.html
<html> 
<head> 
<title>Headings dan Perataan</title> 
</head> 
<body> 
<h2 align="left">Ini heading yang rata kiri </h2><br> 
<h3 align="right">Ini heading rata kiri </h3><br> 
<h4 align="justify">Rata kiri dan kanan, berefek pada 
teks yang panjang </h4><br> 
<h5 align="center">Ini heading rata tengah </h5><br> 
</body> 
</html>
```
## **Line Break**

Coba Anda perhatikan pada praktik03.html, disitu terdapat tag <br>. Tag ini berfungsi untuk membuat baris baru, tapi masih dalam lingkup paragraf yang sama. Tag <br> ini merupakan tag yang tidak berpasangan.

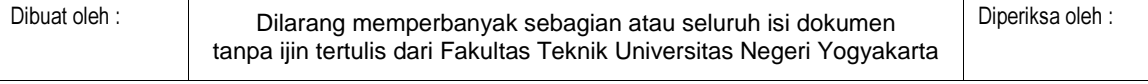

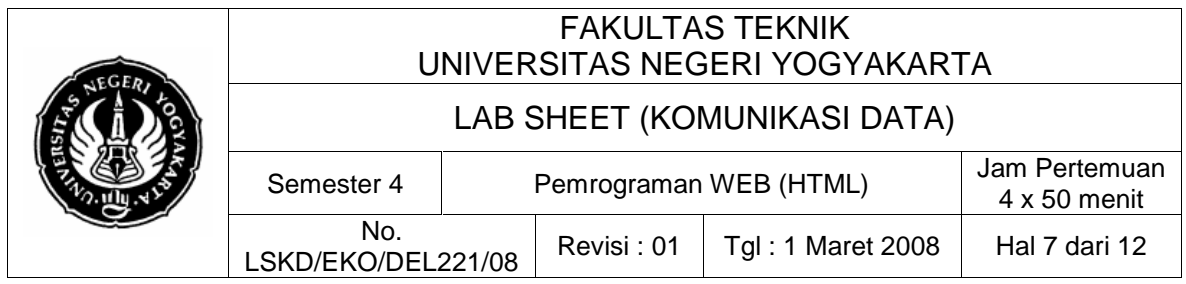

## **Paragraph**

Tag <p> umumnya digunakan untuk menandai suatu paragraf baru, namun pemakaian tag <p> ini digunakan terutama untuk membuat grup paragraf dengan style formatting tertentu.

Tag <p> ini memiliki atribut "align", yaitu untuk perataan kelompok teks dalam suatu paragraf. Atribut "align" ini bisa diisi dengan nilai left, center,right, atau justify.

Berikut ini adalah contoh program paragraf pada HTML :

praktik04.html

**<html> <head> <title>Lab. Komputer dan Komunikasi Data</title> </head> <body>** 

**<p align="center"> Selamat Datang di Halaman Lab. Komdat <p align="justify">** 

Lab. Komputer dan Komunikasi Data Teknik Elektro adalah sebuah Lab. yang baru. Berdiri dan mulai beroperasional sejak Juli 2005. Selain untuk belajar mengajar Lab. ini juga menawarkan dan menyelenggarakan berbagai kegiatan eksternal berupa pelatihan-pelatihan baik untuk mahasiswa Teknik Elektro maupun Umum.

Pelatihan yang ditawarkan adalah Pelatihan Multimedia Level 1 dan Level 2, Pelatihan Delphi untuk pemula, Delphi for interfacing, Database Development with Delphi, Jaringan Komputer, dan Web Development.

#### **<p align="right">**

Dalam Lab. Komputer dan Komunikasi Data fasilitas yang ada adalah komputer pentium 4 (Multimedia supported), jaringan komputer lokal, internet dengan kecepatan akses 128Kbps, LCD projector (with video splitter).

**</body> </html>** 

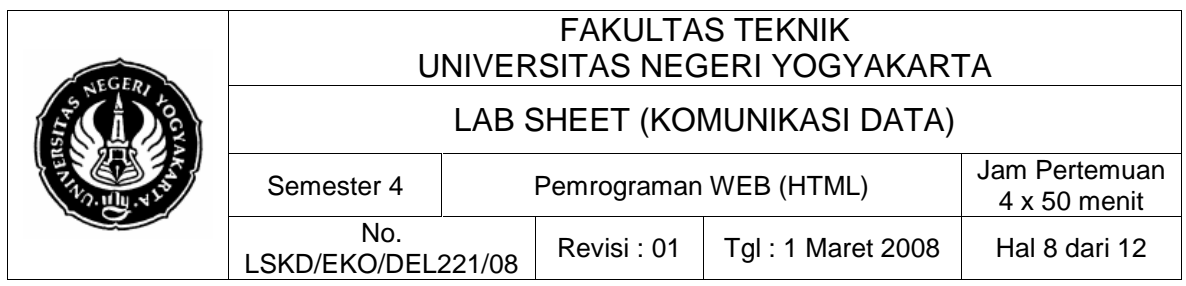

Catatan mengenai <p> ... </p> :

Jika diperhatikan, banyak halaman HTML yang tidak menggunakan tag </p>. Tag penutup ini bersifat opsional maka dari itu, browser pun akan mengabaikan tag ini.

Pemberian tag </p> pada akhir suatu paragraf tidak akan memberikan pengaruh pada spasi vertikal, karena pada dasarnya browser akan memberikan spasi jika menemukan tag <p>.

Beberapa literatur/referensi mengatakan pemberian tag <p> tanpa disertai tag pasangannya </p> adalah bukan cara penulisan yang baik, tapi itu terserah Anda, mana yang lebih disenangi.

## **Tag-tag Dasar halaman HTML**

Ketiklah contoh berikut dengan menggunakan Notepad dan simpan sebagai HTMLku.html, kemudian buka dengan menggunakan Internet Explorer atau browser lain yang Anda miliki, misalnya Netscape Navigator, Opera, Smart Explorer atau yang lain, maka suatu halaman akan muncu di hadapan Anda.

**<html> <head> <title> Halaman HTML-ku yang pertama </title> </head> <body text="#000000" bgcolor="#FFFFFF">** 

**Hello World………………………** 

**</body> </html>** 

Jadi, pada dasarnya suatu halaman web dibentuk oleh tag-tag HTML, pada contoh di atas, halaman web tersebut dibentuk dengan tag-tag dasar. Berikut akan dijelaskan fungsi masing-masing tag dasar tersebut :

**<html> </html>** 

tag <html> dan </html> digunakan untuk menandai awal dan akhir dari suatu file HTML.

**<title> </title>** 

Tulisan yang berada di antara tag <title> dan </title> akan ditampilkan oleh browser pada bagian title yang mana merupakan title dari jendela browser.

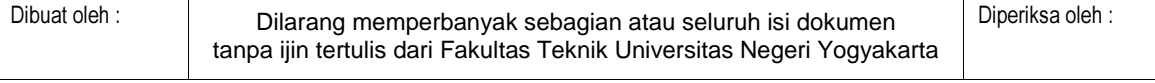

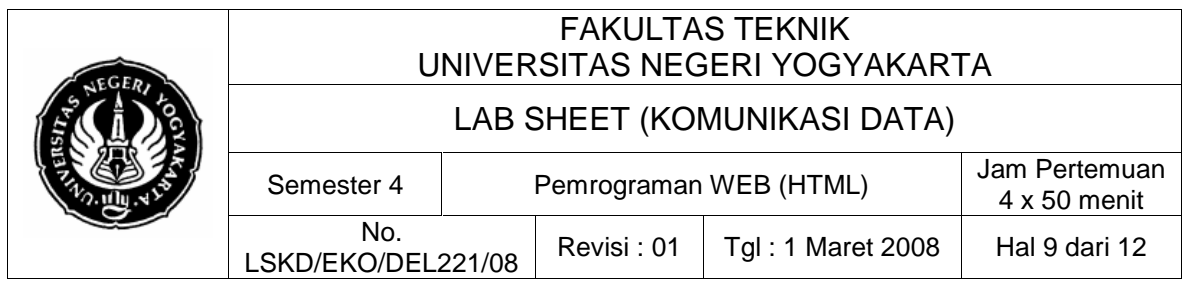

#### **<head> </head>**

Berisi keterangan informasi, seperti title dan jenis dokumen, ditulis di antara head tags.

**<body> </body>** 

Bagian ini menandai awal dan akhir dari badan dokumen HTML, tag ini memiliki sejumlah atribut dapat ditentukan :

#### **<body background="back.gif">**

Atribut background mengisi latar belakang halaman dengan image back.gif sampai penuh. Anda dapat juga mengatur warna tulian, link yang pernah (vlink) atau belum pernah dikunjungi (link), link yang aktif (alink), seperti yang terlihat pada baris-baris berikut :

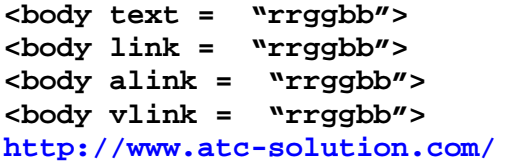

Himpunan warna dari text, link, active link, dan visited link dengan rr adalah kadar merah, gg adalah kadar hijau, bb adalah kadar biru. Angka ditentukan secara heksadesimal dengan range 00 – FF. Bnayak utility menghasilkan angka ini secara otomatis dari suatu dialog box warna, atau slider untuk merah, hijau dan biru. Sumber online yang bagus adalah situs Color Server Pro http://www.biola/edu/cgi-bin/colorpro.

```
<body background = "back.gif" text = "#rrggbb" link = 
"#rrggbb" 
        alink = "#rrggbb" vlink = "#rrggbb"> 
        ( insert HTML document here ) 
</body> 
Contoh:
<html> 
<head> 
<title> Halaman HTML-ku yang pertama </title> 
</head>
```
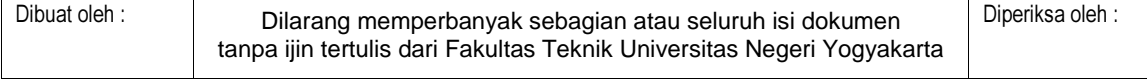

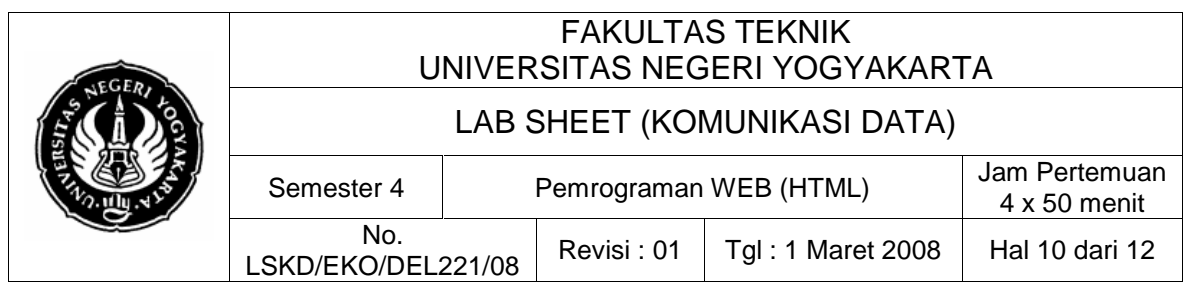

**<body text="#000000" bgcolor="#FFFFFF">** 

**Hello World………………………** 

**</body> </html>** 

## **4. Alat dan Bahan**

Peralatan yang digunakan :

- Dua unit komputer dengan fasilitas terhubung dalam jaringan Ethernet (TCP/IP)
- Sistem Operasi Windows Xp
- Program Notepad dan Microsoft Front Page
- Web Server (Xampp)

## **5. Keselamatan Kerja**

- a. Sebelum praktik mahasiswa harus memahami tujuan dan kompetensi darii praktikum ini
- b. Membaca dan memahami semua langkah kerja dari praktikum ini dengan cermat
- c. Sebelum memberikan sumber listrik dan menyalakan semua unit praktikum harus diperiksa instruktur terlebih dahulu
- d. Pastikan dan lindungi diri anda dari efek kejutan listrik karena grounding listrik yang tidak sempurna.

# **6. Langkah Kerja**

- 1. Menyiapkan alat ukur dan bahan praktik
- 2. Selalu memperhatikan keselamatan kerja
- 3. Buka program notepad: Start | Run, ketik: notepad [Enter].
- 4. Ketikkan listing program praktik01.html di atas, lalu simpan dengan nama file: praktik01.html di folder pribadi anda.

## **PERHATIAN:**

Dalam notepad, default extention file untuk penyimpan adalah \*.txt, sehingga untuk menyimpan dengan extention html, pilihan Save as type

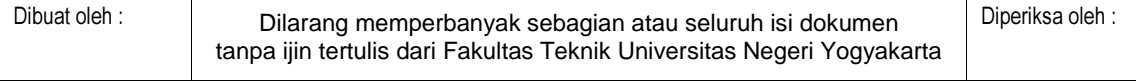

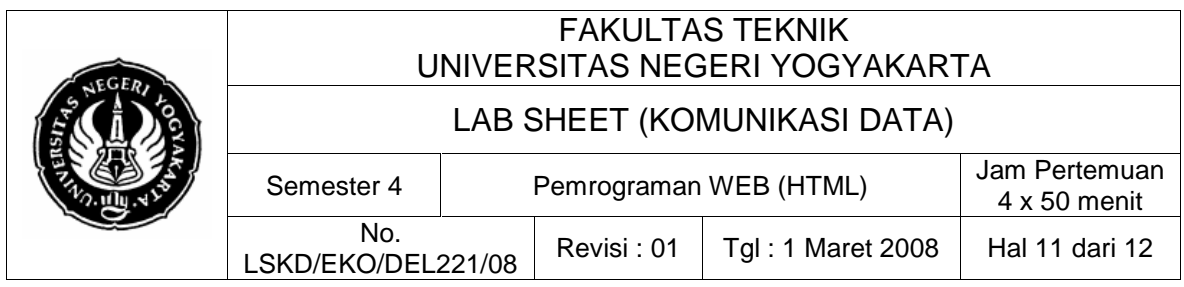

harus diset ke ALL Files, File name diisi lengkap dengan ekstensi filenya (.html).

Perhatikan gambar berikut.

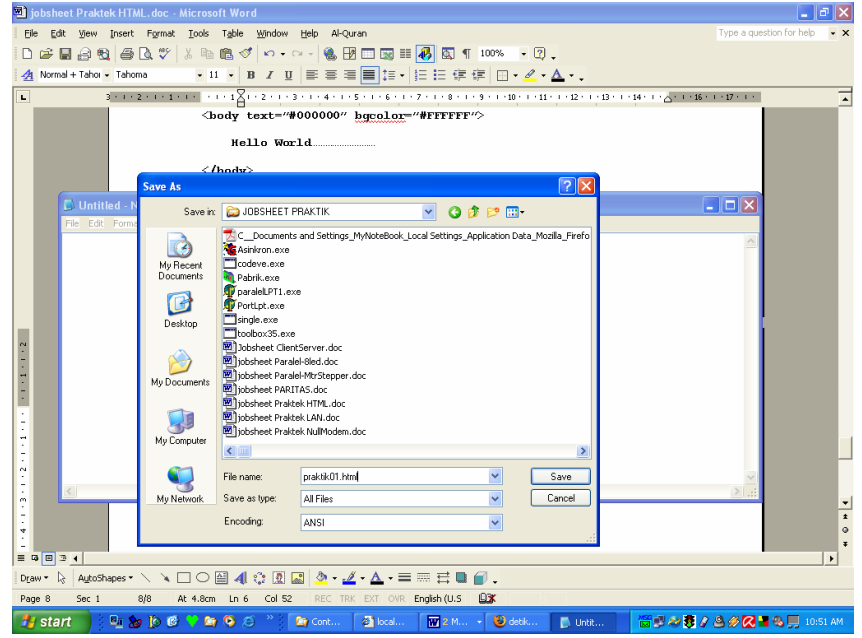

Gambar 3. Penyimpanan File html

- 5. Ulangi langkah 2 untuk listing program praktik02.html, praktik03.html dan praktik04.html.
- 6. Untuk menjalankannya di browser caranya adalah:
- 7. Buka browser (internet explorer atau firefox).
- 8. Cari file \*.html tersebut lewat address box dari browser
- 9. Jalankan file html tersebut.

## **Dengan Web Server Xampp**

- 1. Untuk melaksanakan praktik ini harus berpasangan, satu sebagai server dan satu sebagai client yang mengakses informasi web di server
- 2. Siapkan file master web server Xampp

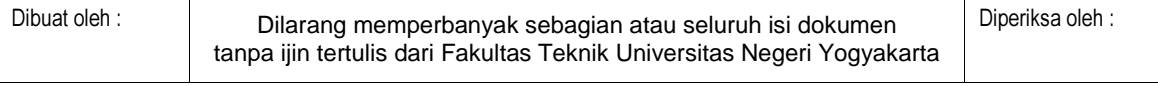

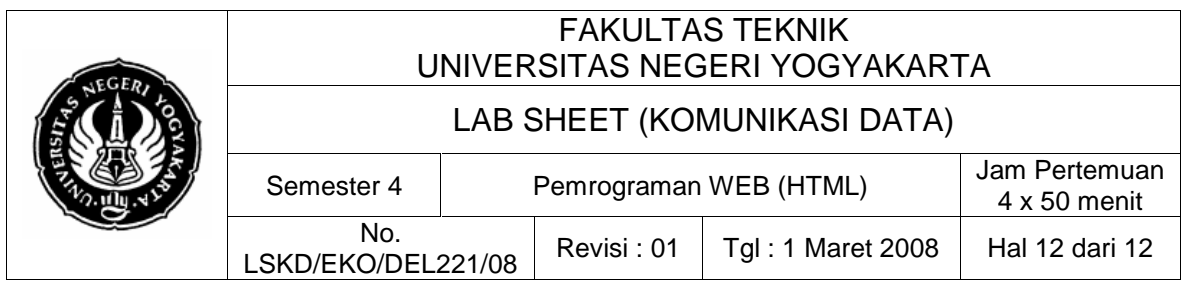

- 3. Install web server Xampp disalah satu computer yang akan dijadikan server web
- 4. Upload atau taruh file-file HTML di folder htdocs dari folder Xampp
- 5. Indentifikasi nama computer dan Ip address dari computer server
- 6. Akses file html tadi dari computer client lewat browser yang ada di client
- 7. Catatlah hasil dari praktik ini dilembar data pengamatan

# **7. Bahan Diskusi**

Kembangkan program hasil praktikum ini untuk kendali piranti jarak jauh berbasis LAN (dengan protokol TCP/IP).